# **Anleitung zur Vorerfassung von FAMULATUREN in MedCampus**

Die folgende Anleitung zeigt Schritt für Schritt auf, wie Sie als Studierender in MedCampus die Absolvierung einer Famulatur als Anerkennung vorerfassen können.

Wählen Sie auf Ihrer Visitenkarte den Punkt **Anerkennung/Zeugnisnachtrag**:

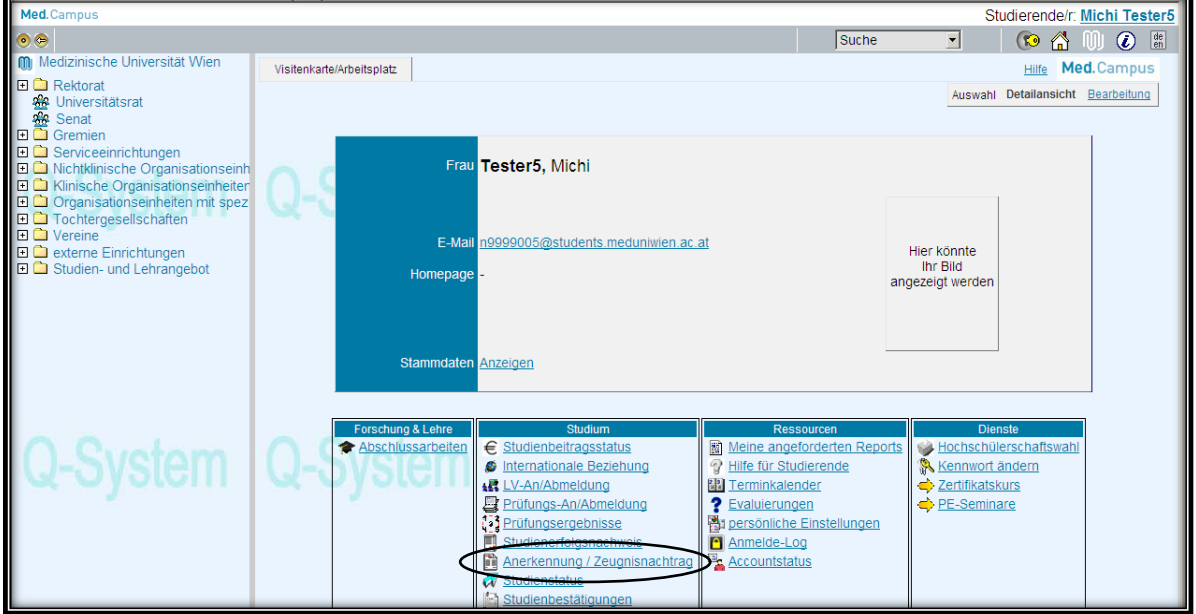

### Wählen Sie rechts oben unter Aktion **neue Anerkennung**:

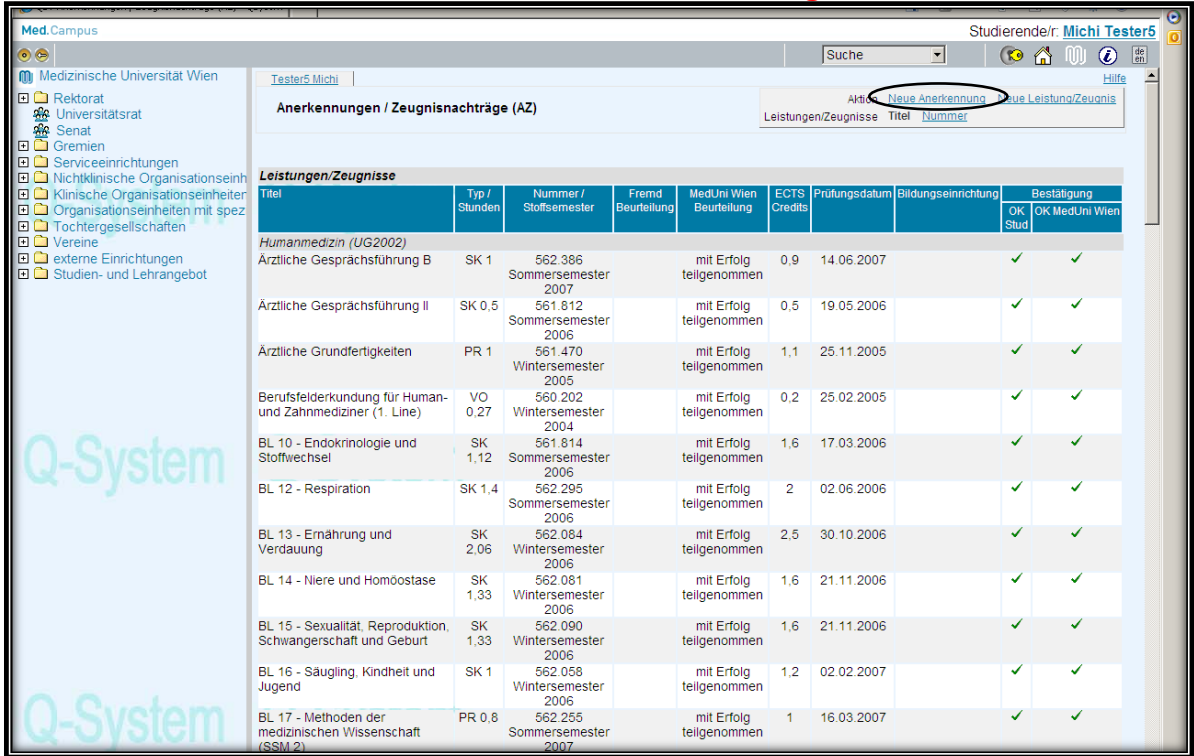

## **Schritt 1: die Absolvierung der Famulatur an der Krankenanstalt erfassen**

Wählen Sie nun die folgenden Parameter entsprechend aus (es sind nur die gelb umrandeten Felder auszufüllen):

- **Studium** = N202 Humanmedizin
- **Anerkennungstyp** = allgemeine Anerkennung
- **Bildungseinrichtung** = richtige Bildungseinrichtung auswählen zB Eingabe von Linz und dann die entsprechende Einrichtung auswählen (sollte die gewünschte Einrichtung nicht auswählbar sein kontaktieren Sie bitte die Studien- und Prüfungsabteilung)
- **Anerkennungsdatum** = letzter Tag der Famulatur

Anschließend **speichern** Sie bitte.

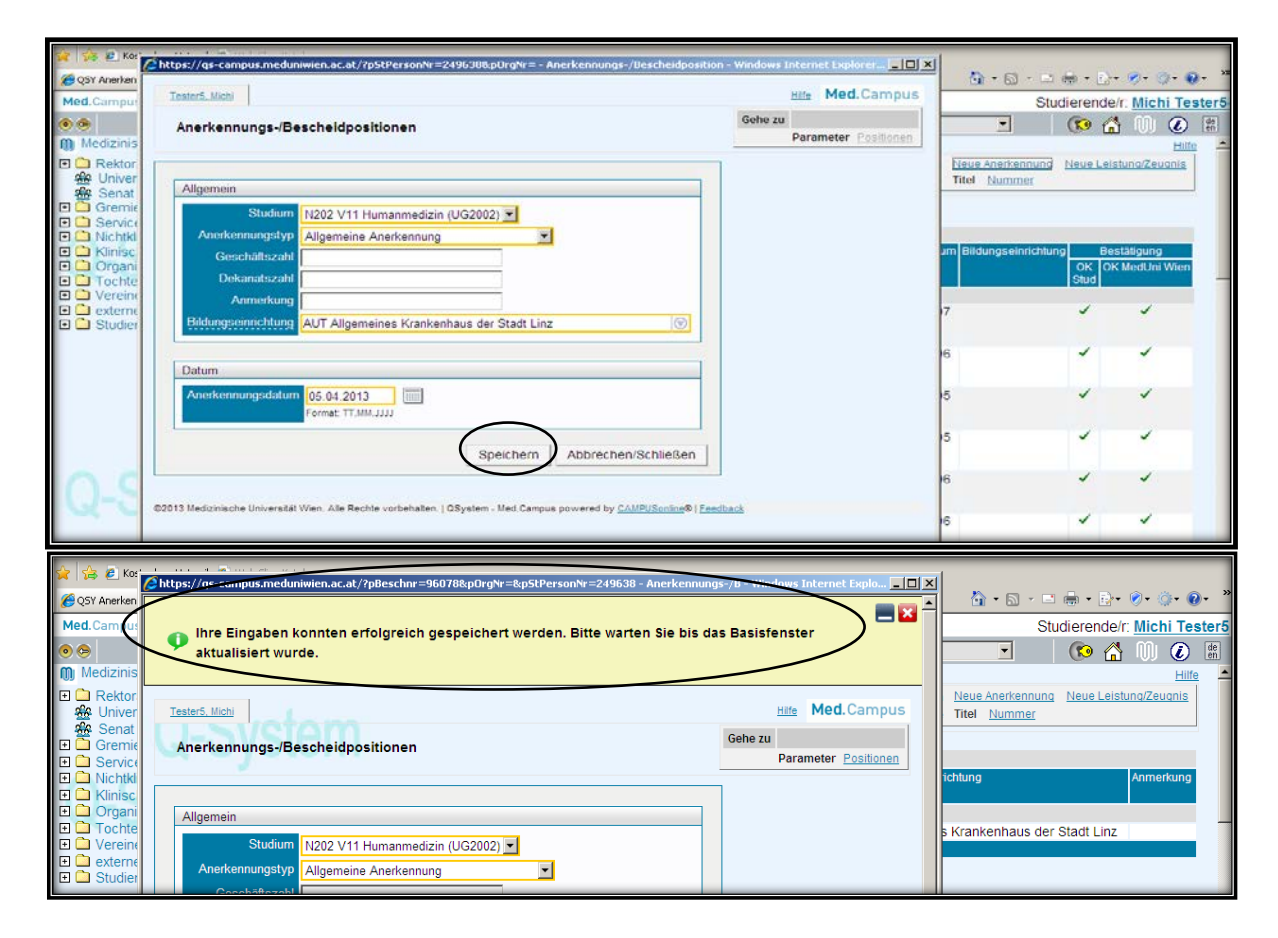

# **Schritt 2: Erfassen der absolvierten Famulatur (welche Famulatur und wie viele Wochen)**

### Gehen Sie bitte rechts oben auf **Positionen**:

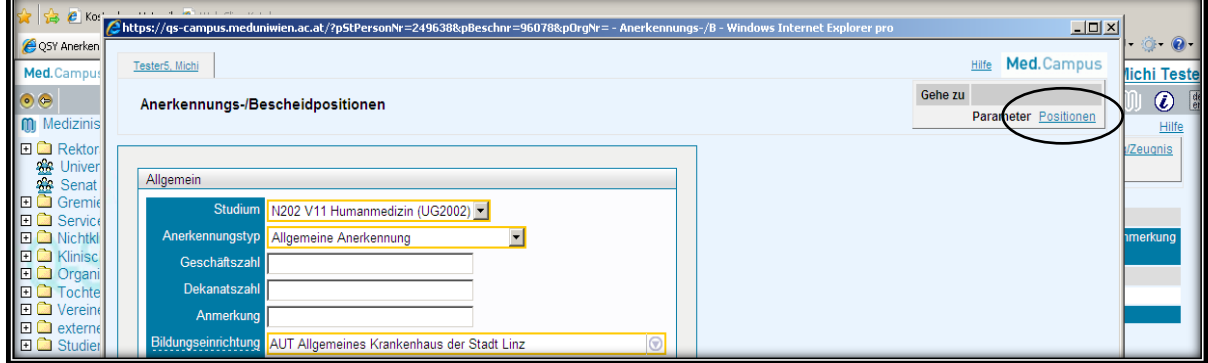

### Wählen Sie **neue Position**:

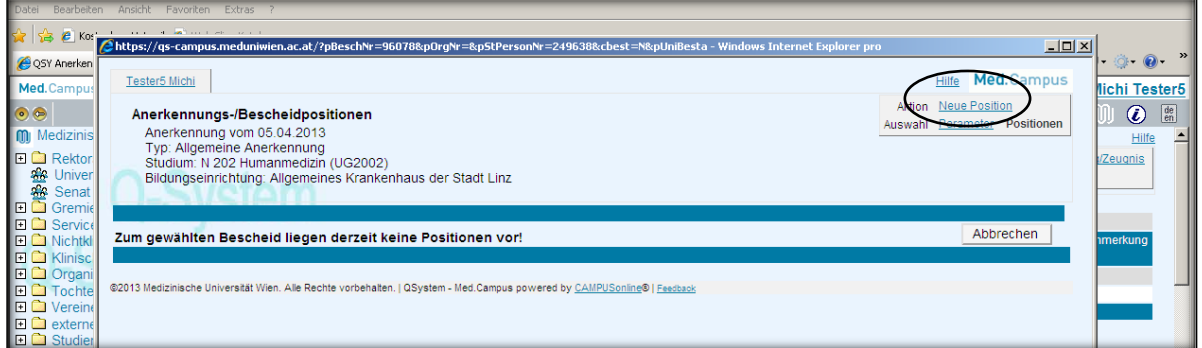

### Wählen Sie nun **anzuerkennende Veranstaltung(en) hinzufügen**:

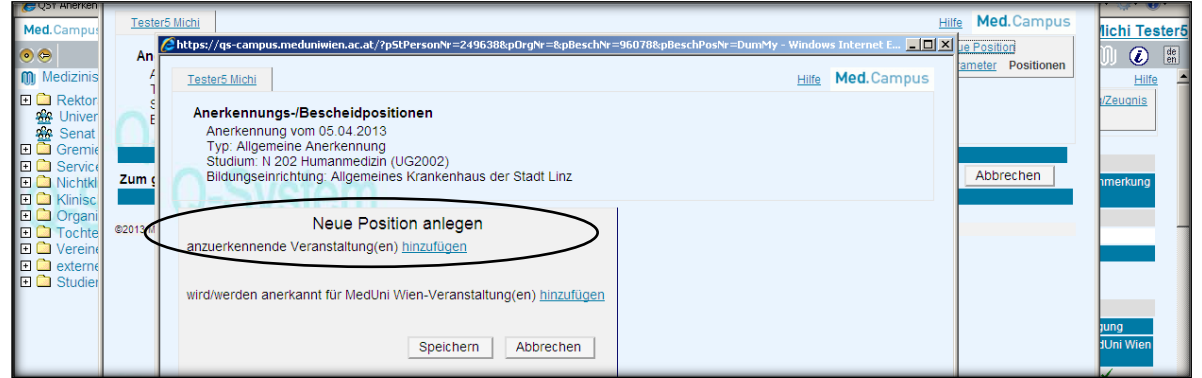

#### Geben Sie nun

- die **Bezeichnung** = "Famulatur *Name des Fach*"
- die **Wochenstunden** = pro Woche 1 SST
- die **ECTS Credits** = pro Woche 1 ECTS Credit
- die **Originalnote** = "+"
- die **Lehrveranstaltungsart** = Praktische Übung ein.

Kontrollieren Sie bitte noch ob das korrekte **Studienjahr** eingestellt ist und klicken Sie auf **Speichern und Schließen**:

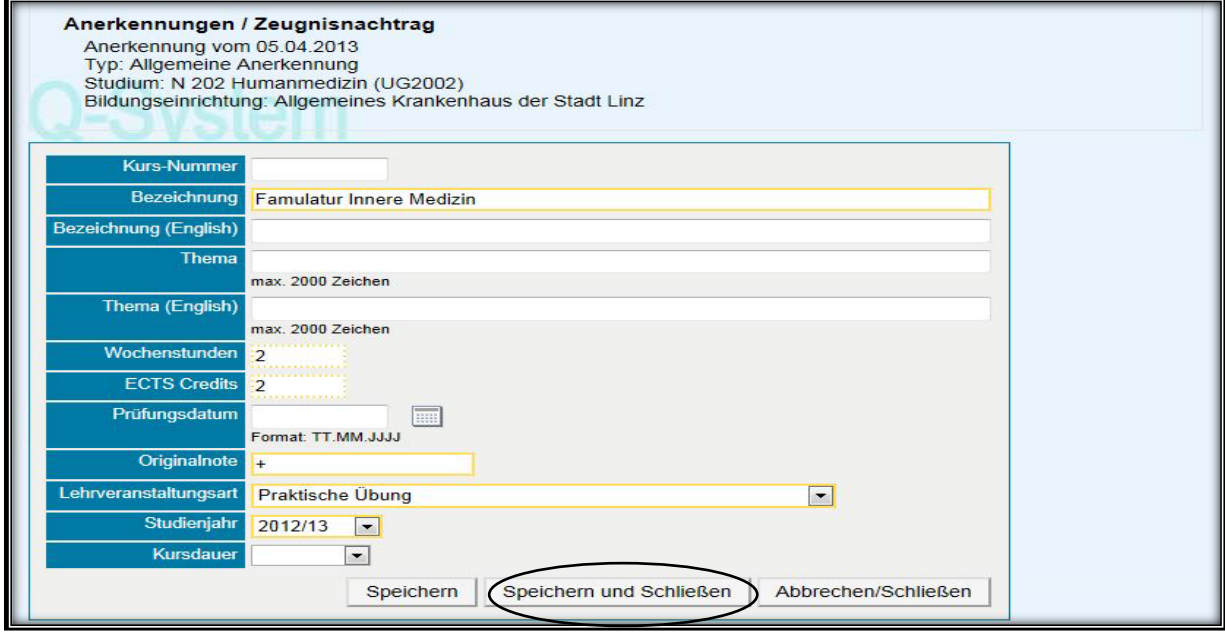

# **Schritt 3: Eingabe für welche Lehrveranstaltung der MedUniWien die Anerkennung erfolgen soll**

Wählen Sie **wird/werden anerkannt für MedUni Wien-Veranstaltung(en) hinzufügen**:

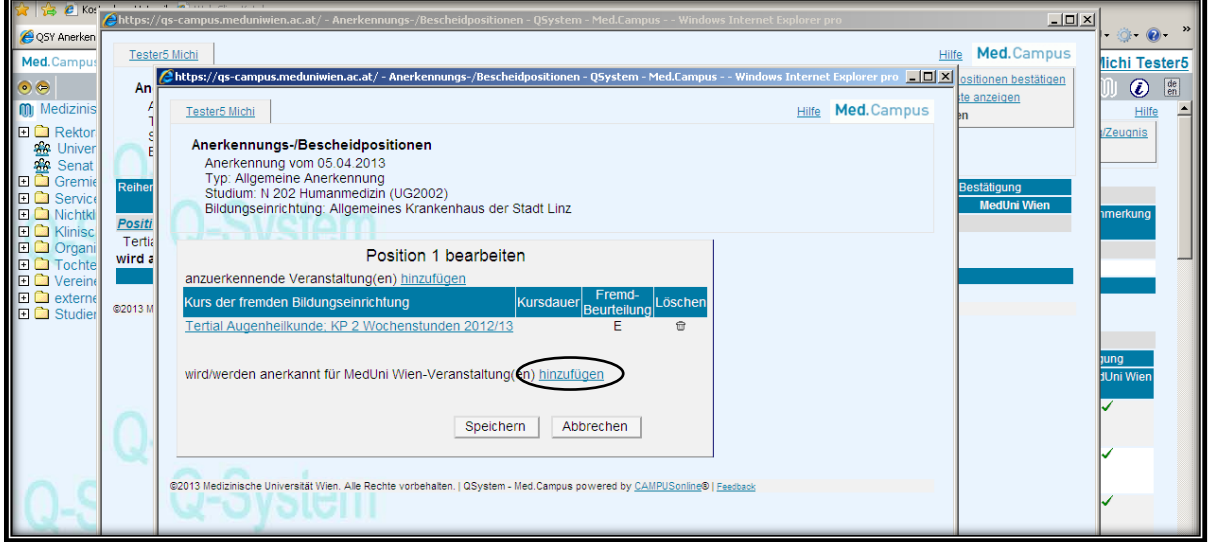

Suchen Sie in der Suchmaske im richtigen Studienjahr nach der entsprechenden Famulatur mit **\*Famulatur** *Name des Faches***\*** und wählen Sie dann aus der Liste die **passende Lehrveranstaltung** (ggf. Auswahl ob Pflicht oder freie Wahl)aus. ACHTUNG jede LV-Nr. (FM0.xxx) darf nur einmal gewählt werden!!!:

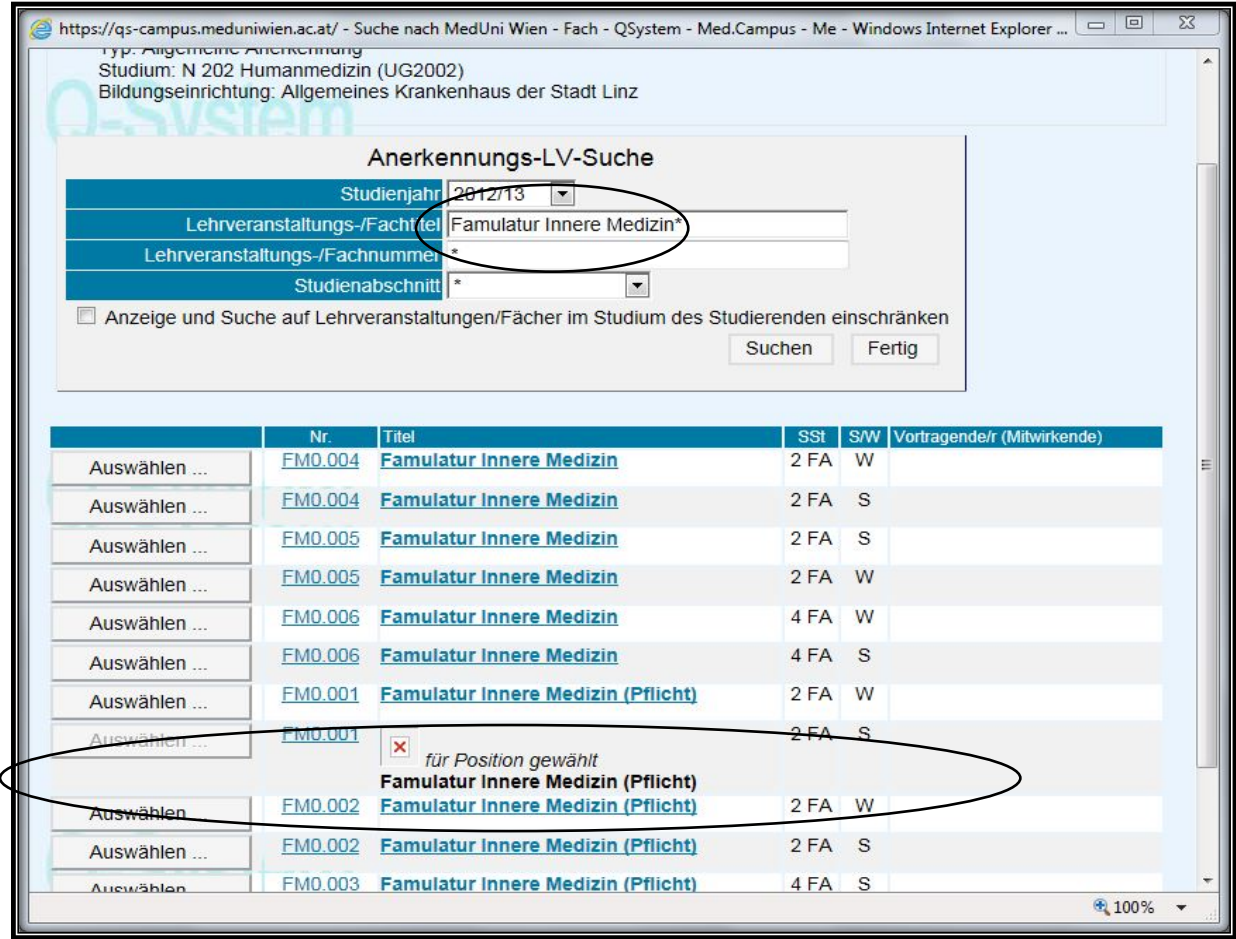

#### Nach erfolgreicher Auswahl gehen Sie bitte auf "Fertig":

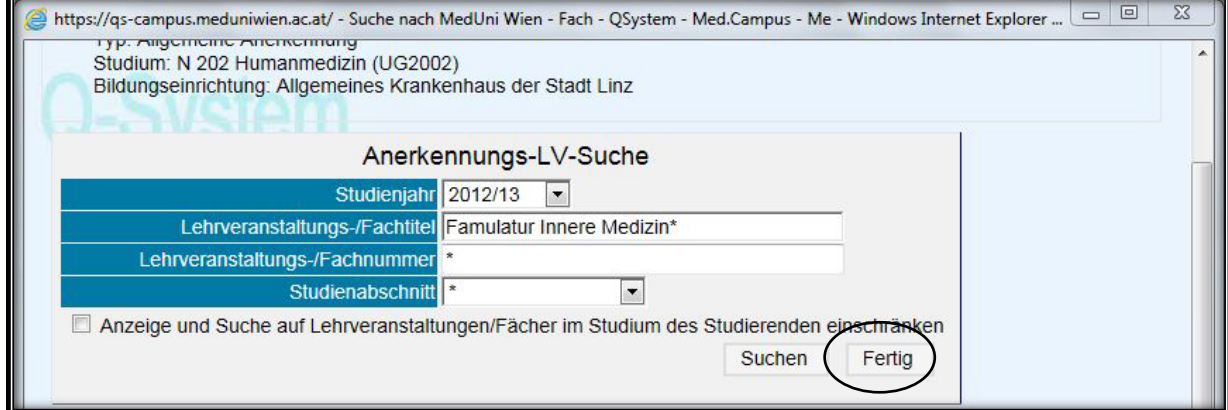

Nun geben Sie bitte die **MedUni Wien Beurteilung** ein = E mit Erfolg teilgenommen und speichern Sie:

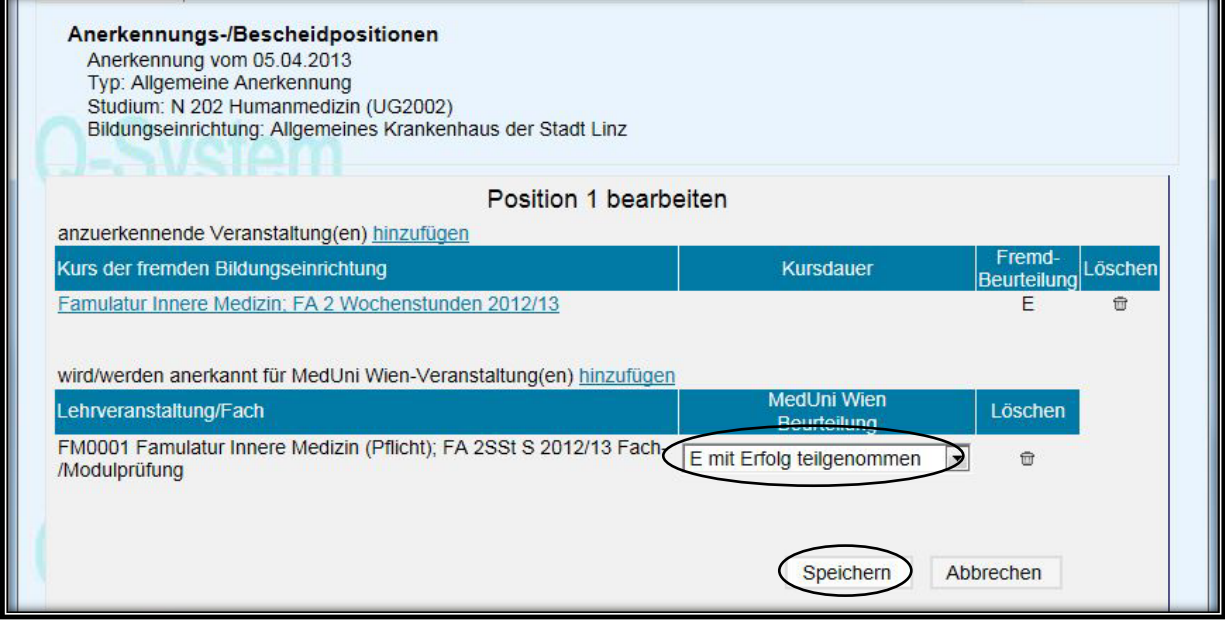

Abschließend müssen Sie Ihre Eingaben noch mit "Alle Positionen bestätigen" freigeben:

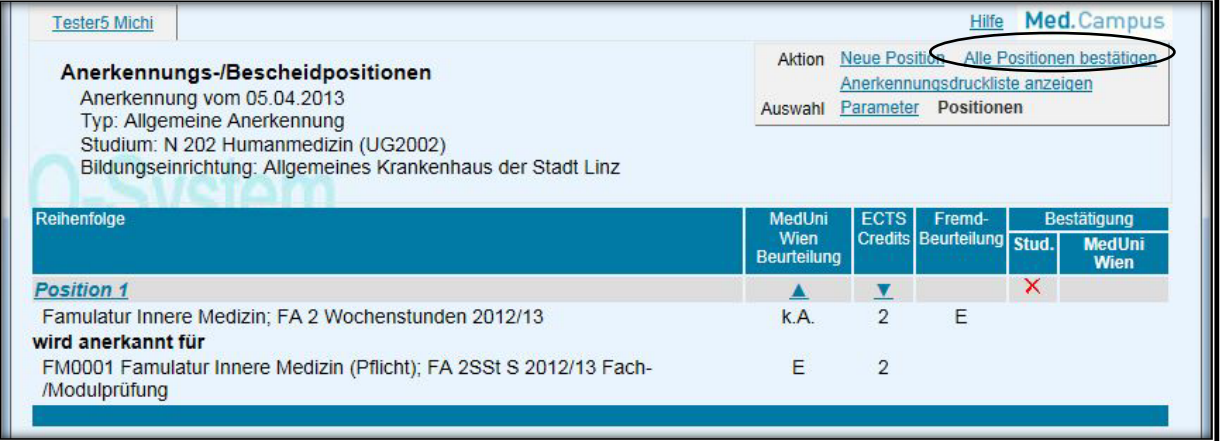

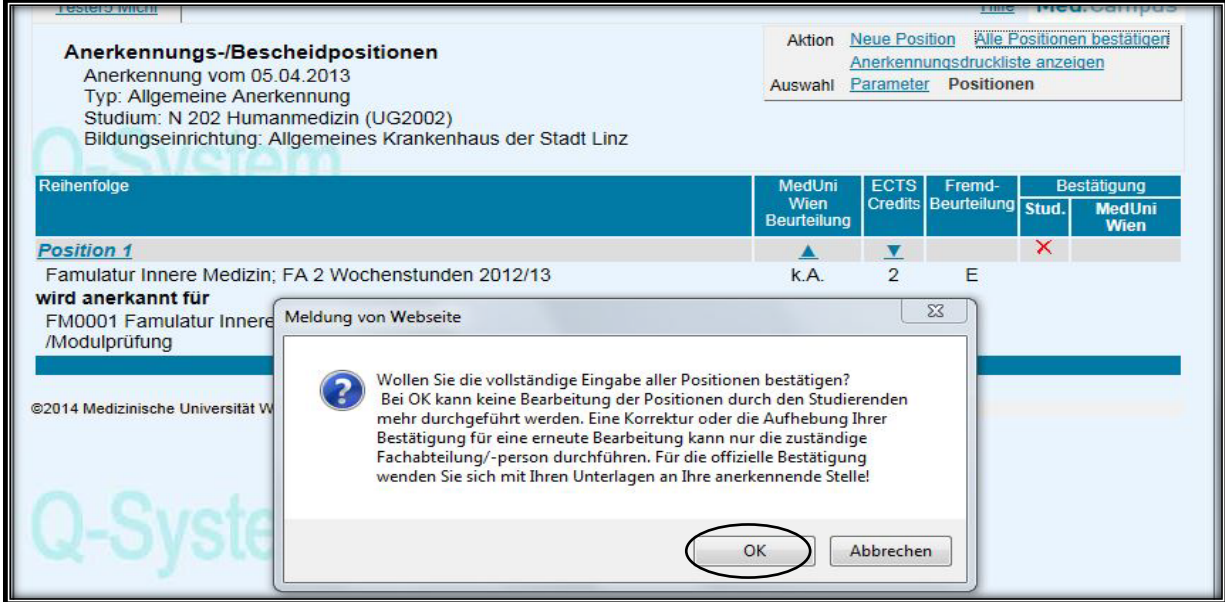

Die Vorerfassung ist erfolgreich abgeschlossen, wenn bei der Position unter "Stud." das **grüne Häkchen** erscheint. Sie können auf dieselbe Art die erfolgreiche Absolvierung weiterer Famulaturen vorerfassen.

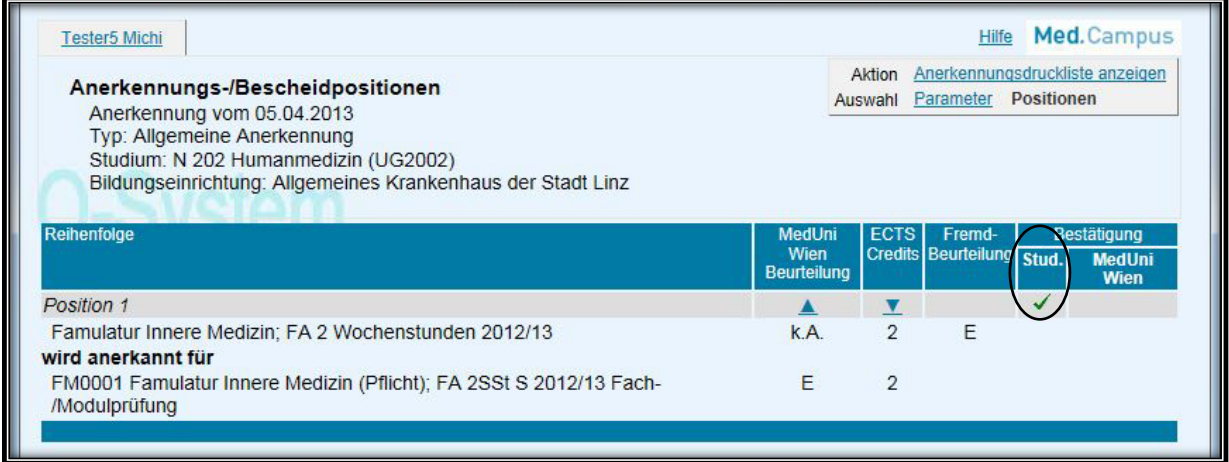

Nun können Sie Ihr Famulaturlogbuch in der Studien- und Prüfungsabteilung vorlegen (persönlich oder per Mail [famulatur@meduniwien.ac.at](mailto:famulatur@meduniwien.ac.at) ). Danach erfolgt die Überprüfung Ihrer Angaben. Sofern die Angeben korrekt sind, wird die Beurteilung innerhalb von 14 Tagen freigeschaltet. Wenn die eingegebenen Daten nicht übereinstimmen, wird Ihr Antrag in MedCampus abgelehnt und Sie können Ihre Eingaben wieder bearbeiten.

Den Bearbeitungsstatus der Anerkennung können Sie in der Liste der Anerkennungen in MedCampus jederzeit durch Anklicken der Positionen überprüfen:

#### **Studierender** hat **bestätigt**:

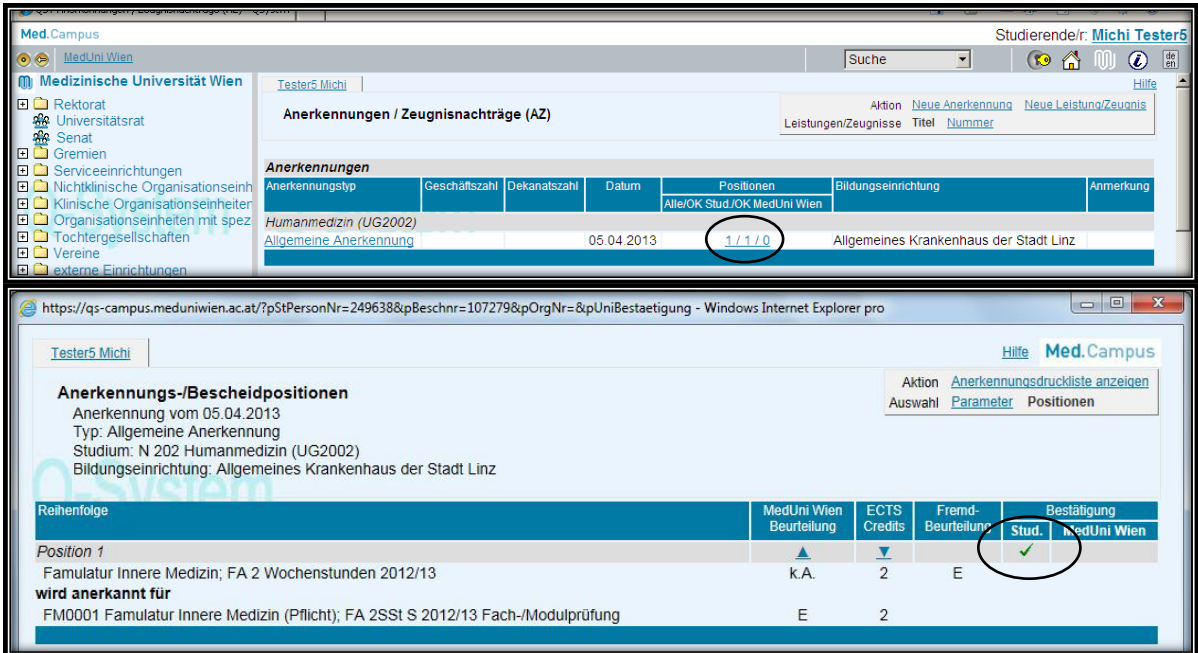

Die **Studien- und Prüfungsabteilung** hat **bestätigt**: ein **grünes Häkchen** erscheint bei MedUni Wien.

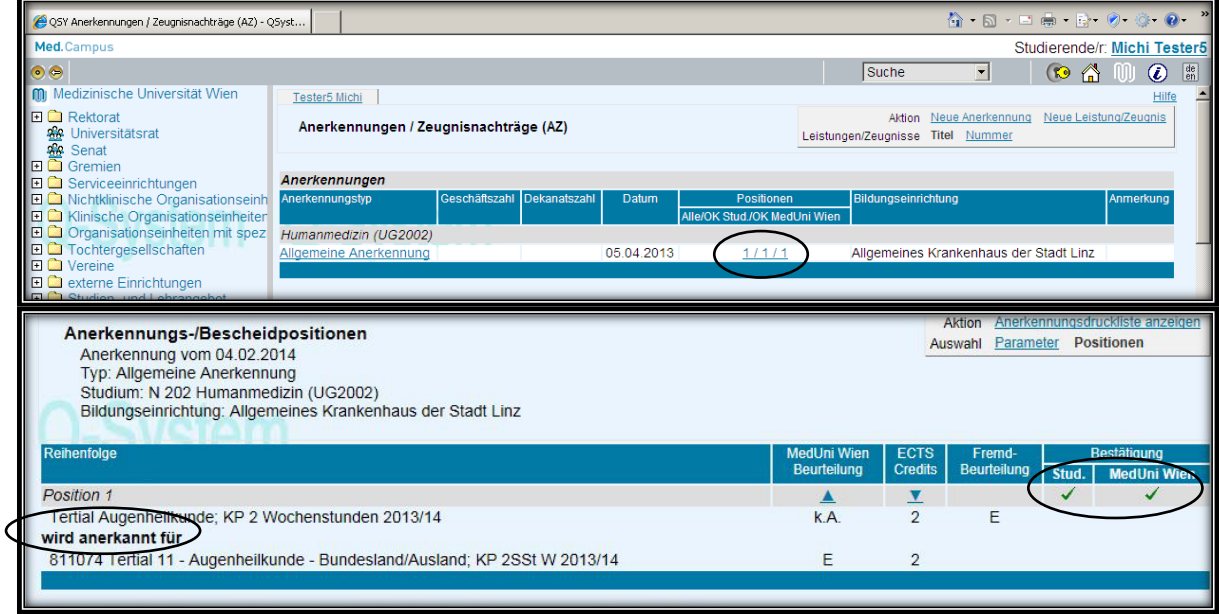

Damit ist der Anerkennung abgeschlossen und ein positives Prüfungsresultat für die Famulatur in MedCampus eingetragen.

Die **Studien- und Prüfungsabteilung** hat die Anerkennung auf Grund inkorrekter Angaben **abgelehnt**: ein **rotes X** erscheint bei MedUni Wien.

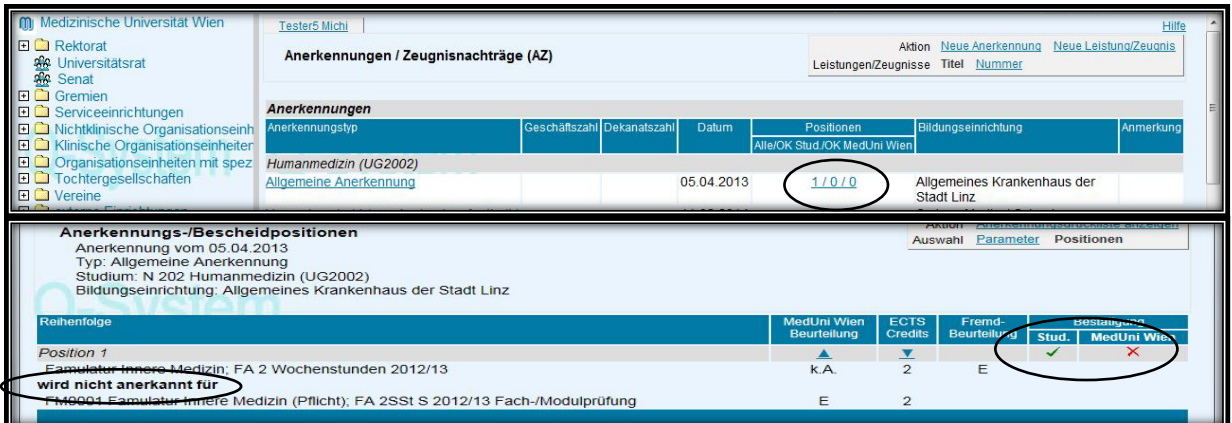

Bei Ablehnung sind durch Klicken auf "**Position 1**" die Angaben zur Anerkennung zu korrigieren. Bitte dabei die Anmerkungen der anerkennenden Stelle berücksichtigen.

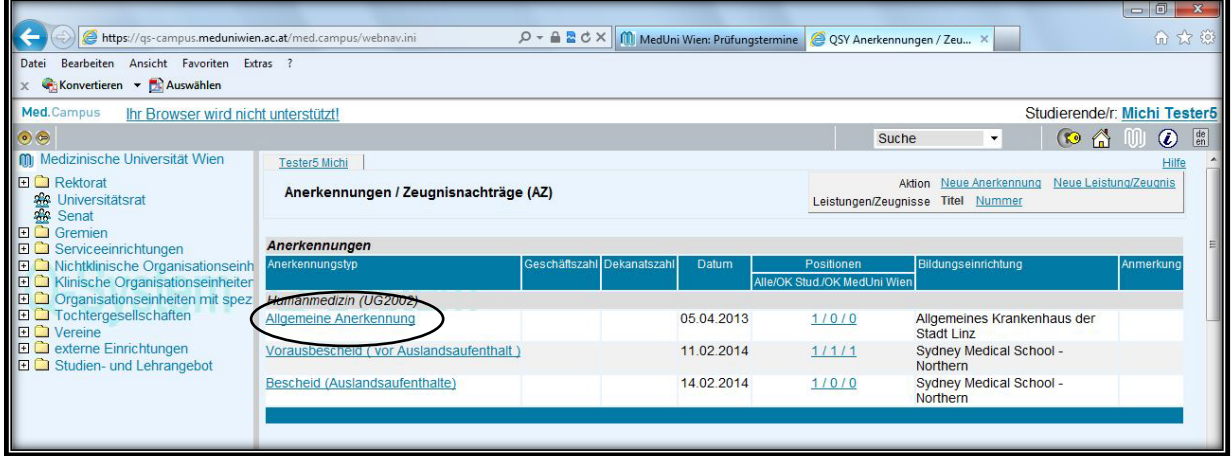

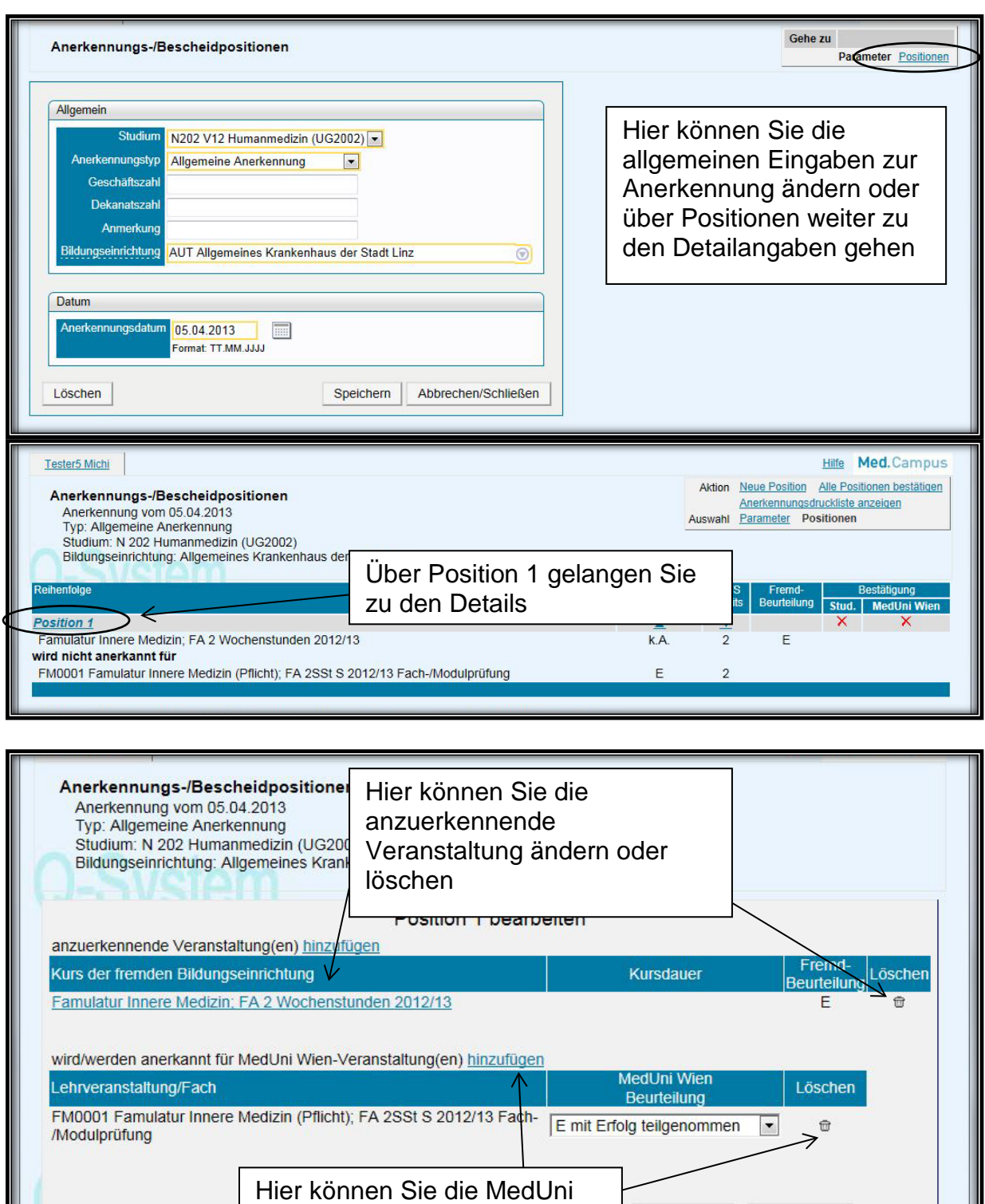

Anschließend müssen Ihre Eingaben wieder speichern und alle Positionen bestätigen.

Wien-Veranstaltung löschen und dann neu hinzufügen

Speichern

Abbrechen